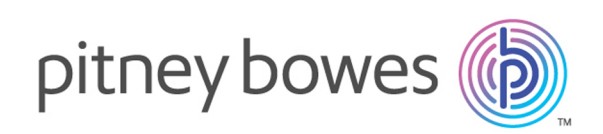

# Spectrum™ Spatial Map Uploader バージョン 2019.1.0 Spectrum Spatial™ Map Uploader ガイド (MapInfo Pro 16 以前 用)

これは Spectrum Spatial Map Uploader のレガシ バージョン であり、Spectrum™ Technology Platform、および、バージョ ン 16 より前の MapInfo Pro® で使用するために提供されてい ます。

PDF をご希望の場合 **Map [Uploader](../../../../../../pdf/Spectrum_2019.1.0_SpatialMapUploaderGuide.pdf) ガイド PDF をダウン [ロードする](../../../../../../pdf/Spectrum_2019.1.0_SpatialMapUploaderGuide.pdf)**

#### 内容

[Spectrum](#page-2-0) Spatial Map Uploader について 3 MapInfo [Profressional](#page-3-0) の [ツール] メニューへの Uploader の追 [加](#page-3-0) and an analysis of  $\sim$  4 HTTPS [を使用して](#page-4-0) SSL対応の Map Uploader を設定 Spectrum Spatial Map Uploader [の言語の選択](#page-4-1) Map Uploader [へのログイン](#page-5-0) Uploaderの 最定レタブ - ファイル Spectrum Spatial [へのマップのアップロード](#page-6-1) 7

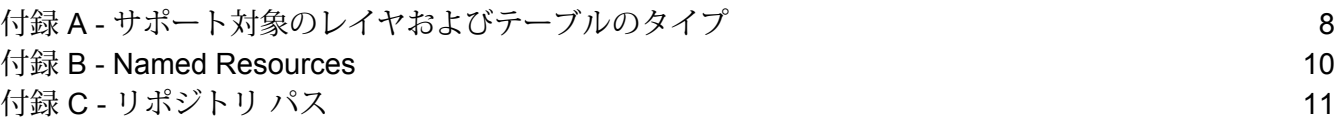

#### <span id="page-2-0"></span>Spectrum Spatial Map Uploader について

MapUploaderは、マップワークスペースを、そこで使用されるレイヤとテーブルを含めてMapInfo ProfessionalからSpectrum Spatialにアップロードできるツールです。ようこそページの[Spectrum Spatial] セクションにある、[ユーティリティ] タブの **[Map Uploader]** からダウンロードできま す。

マップ ワークスペースのレイヤには、MapInfo Professional で作成したスタイル オーバーライド や主題図を含めることができ、これらはアップロードに含まれます。

アップロード ユーティリティは、ワークスペースの名前付きマップを作成し、名前付きレイヤと 名前付きテーブルを分離します。

実際のデータは元の場所に保持されるため、アップロードされず、名前付きテーブルによって参 照されます。名前付きレイヤには、データをマップに表示するときのスタイルまたは主題図に関 する情報が含まれます。

#### 必要条件

Spectrum Spatial Map Uploader を使用するには、以下のものが必要です。

• MapInfo Pro 15 以上

**注 :** MapInfo Pro 16 を使用する GeoPackage ファイルの場合、Map Uploader は動作し ません。

- Microsoft .NET Framework 4.5 以上 (これは MapInfo Pro の一部としてインストールされます)
- Spectrum Spatial 11.1
- 管理者の役割を持つ Spectrum ユーザ
- ファイルベースまたはサポート対象データベース (Oracle、SQL Server、または PostGIS) のす べてのテーブルに対する、Spectrum Spatial でデータ ソースへのアクセスに使用する名前付き 接続

**注 :** 名前付き接続は、Spectrum Spatial™ Manager で作成します。名前付き接続の作成 の詳細については、『*Spectrum Spatial* ガイド』の Spectrum Spatial™ Manager に関す るドキュメントを参照してください。

### <span id="page-3-0"></span>MapInfo Profressional の [ツール] メニューへの Uploader の追加

Spectrum Spatial Map Uploader は、ようこそページの [Spectrum Spatial] セクションにある、 [ユーティリティ] タブの **[Map Uploader]** から、MapInfo Professional プラグイン ファイルとして ダウンロードできます。

- 1. **[Zip をダウンロード]** をクリックして、map-uploader.zip ファイルを保存します。このファイ ルを MapInfo Professional からアクセスできる場所に解凍します。このプラグインは、他の MapInfo Professional プラグインがインストールされている場所、または C:\Program Files(x86)\MapInfo\Spectrum Spatial Map Uploader に置くことをお勧めします。
- 2. Mapinfo Professional を起動します。
- 3. MapInfo Professional の **[ツール]** > **[ツール マネージャ]** メニューに移動します。**[ツール マ ネージャ]** ダイアログ ボックスが開きます。
- 4. **[ツールを追加]** ボタンをクリックし、Spectrum Spatial Map Uploader の MBX ファイルが置 かれている場所を参照して、「SpectrumMapUploader.MBX」を選択したうえで **[開く]** を クリックします。
- 5. ツールの**タイトル**(Spectrum Spatial Uploader など)と説明(任意)を追加します。
- 6. **[OK]** をクリックします。
- 7. **[読み込み]** および **[自動読み込み]** チェック ボックスが選択されていることを確認してくださ い。
- 8. **[OK]** をクリックします。

これで、MapInfo Professional を開くと常に Uploader が [ツール] メニューに表示されます。

インストールを確認し、Map Uploader を起動するには

- 1. Mapinfo Professional を起動します。
- 2. MapInfo Professional の **[ツール]** > **[ツール マネージャ]** メニューに移動します。**[ツール マ ネージャ]** ダイアログ ボックスが開きます。
- 3. **[Spectrum Spatial Map Uploader]** を選択します。
- 4. **[OK]** をクリックします。

**注 :** プラグインが起動時に IOException を発生し、ファイル **upload-settings.config\_** を 参照する場合は、このファイルをエラー メッセージから削除し (通常

は、%appdata%\MapInfo\Spectrum Spatial Map Uploader\upload-settings.config\_)、アプリ ケーションを再起動します。

## <span id="page-4-0"></span>HTTPS を使用して SSL 対応の Map Uploader を設定す る

Map Uploader が Spectrum サーバーとの間で HTTPS 通信を使用し、SSL に対応するようにする には、Uploader.config ファイル内の設定に変更を加える必要があります。

**注 :** 設定変更は、Map Uploader を MapInfo Pro に読み込む前に行う必要があります。

設定を変更するには

- 1. Uploader.config ファイルをテキスト エディタで開きます。このファイルは、map-uploader.zip ファイルを解凍した場所にあります。
- 2. この設定ファイルの SpectrumServiceSoapBinding セクションで、セキュリティ セクション を次のように変更します。

```
<security mode="Transport">
<transport clientCredentialType="Basic" proxyCredentialType="None"
realm="DCGRealm" />
<message clientCredentialType="UserName" algorithmSuite="Default" />
</security>
```
3. Uploader.config ファイルを保存します。

<span id="page-4-1"></span>これで、プラグインを MapInfo Pro に読み込み、HTTPS を使用して SSL で Spectrum™ Technology Platform サーバーに接続できます。

#### Spectrum Spatial Map Uploader の言語の選択

Spectrum Spatial Map Uploader では、使用する言語を選択できます。そのためには、 Uploader.config ファイル内にある appSettings の lang フィールドで、特定の言語コードを 指定する必要があります。このファイルは、Map Uploaderを展開した場所にあります。デフォル トでは、lang フィールドは空白でシステムのデフォルト言語が設定されています。

以下の言語がサポートされています。

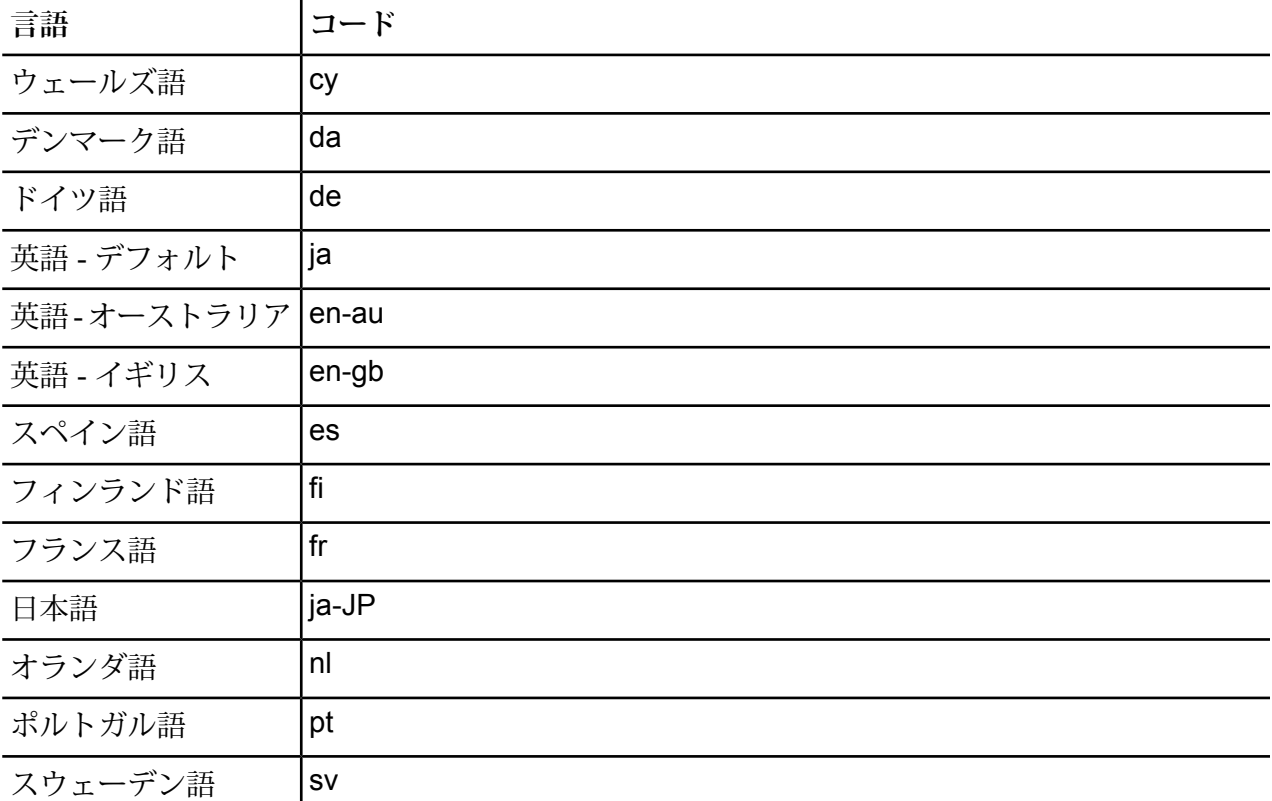

### <span id="page-5-0"></span>Map Uploader へのログイン

Map Uploader をインストールした後、MapInfo Pro ツール メニューから Map Uploader を起動し てログインする必要があります。

**注 :** Map Uploader の起動前に、MapInfo Pro でマップを開いておく必要があります。

Spectrum Spatial Map Uploader を開くには

- 1. **[ツール] > [Spectrum Spatial Map Uploader]** を選択して、アップローダーを起動します。
- 2. **[サーバー]** テキスト ボックスに、Spectrum Spatial サーバーの URL を指定します。
- 3. [ユーザ名] テキスト ボックスと [パスワード] テキスト ボックスに認証情報を入力して、 **Spectrum Spatial Map Uploader** にログインします。ユーザがすでに作成され、管理役割の メンバーになっている必要があります。
- 4. (オプション) データのアップロード時に作成されたサービス リクエストのログ ファイルを作 成するには、**[ログを有効にする]** チェック ボックスをオンにします。Spectrum Spatial Map

Uploader のログ ファイルの場所は、%AppData%\Pitney Bowes\Spectrum Spatial Map Uploader\log\messages.log です。

5. **[ログイン]** をクリックします。

### <span id="page-6-0"></span>Uploader の [設定] タブ - ファイル ベースのデータ

ファイル ベースのデータを使用するマップをアップロードする前に、正しい名前付き接続とデー タへの相対パスが、[設定] タブに追加され、保存されていることを確認する必要があります。 Spectrumは名前付き接続を使用し、その接続に相対パスを付加することによって、データにアク セスします。

ローカル パスとサーバー パスを入力するには、次の手順を実行します。

- 1. **[Spectrum Spatial Map Uploader]** > **[設定]** タブを選択します。
- 2. ドロップダウン リストから **[名前付き接続]** を選択します。サーバー ソース フォルダが表示 されます。これは、名前付き接続が参照する、サーバー上のデータディレクトリの場所です。
- 3. 必要に応じて、**[データへの相対パス]** を入力します。サーバー上のデータがサーバー ソース フォルダに存在する場合は、このフィールドを空白のままにすることができます。データが、 名前付き接続で定義されているサーバーソースフォルダのサブフォルダに存在する場合は、 フォルダ構造を追加する必要があります。例えば、名前付き接続が /NamedConnections/TestData で、実際のデータが TestData フォルダの中の World というサ ブ フォルダに存在する場合、相対パスは /World となります。
- <span id="page-6-1"></span>4. [適用] をクリックします。

### Spectrum Spatial へのマップのアップロード

Spectrum Spatial へマップをアップロードするには、次の手順に従います。

- 1. **[Spectrum Spatial Map Uploader]** > **[アップローダー]** タブを選択します。
- 2. **[マップ名]** テキスト ボックスに、マップ名を入力します。
- 3. **[マップをアップロード]** を選択して、アップロード時に名前付きマップを作成します。これ を選択しない場合、名前付きテーブルのみがアップロードされ、マップは作成されません。
- 4. **[リポジトリパス]**テキストボックスに、Spectrumの特定のフォルダにリソースをアップロー ドするためのパスを入力します。[参照]をクリックして、リポジトリ内のフォルダの場所を選 択します。リポジトリ ブラウザで任意のフォルダを右クリックすることにより、新しいフォ

ルダを追加できます。フォルダの選択を終えたら、[OK] をクリックします。フォルダ名の指 定方法の詳細については、**[「付録](#page-10-0) C」**を参照してください。

- 5. 各テーブルに対し、対応する JDBC 名前付き接続を選択します。ファイル ベースの名前付き 接続に対しては、最初に Map Uploader の [設定] タブを設定しておく必要があります。
- 6. [アップロード] をクリックします。

**留意点**:

- すべての名前付き接続 (ファイルおよびデータベース) について、Map Uploader を使用する前 に、Spectrum Spatial™ Manager を使用してこれらを作成する必要があります。Spectrum Spatial™ Manager の詳細については、『*Spectrum Spatial* ガイド』を参照してください。
- Oracle、SQL Server、または PostGIS データベース テーブルを指しているテーブルのアップ ロード時には、そのタイプに対応する名前付き接続を選択する必要があります。名前付き接続 がない場合、これらはサポートされていないテーブルとしてマークされます。
- ファイル ベースのテーブル Native、Shape、Raster、または Grid のアップロード時には、その タイプに対応するファイル ベースの名前付き接続を選択する必要があります。名前付き接続が ない場合、これらはサポートされていないテーブルとしてマークされます。
- サポートされていないテーブルは赤色の×印でマークされます。この場合もその他のテーブル (緑色のチェックマーク付き)はアップロードできますが、サポートされていないテーブルはアッ プロードされず、これらのテーブルは Spectrum Spatial のマップに含まれません。
- アップロード時に名前付きテーブルが作成される場合は、それらに名前付き接続への参照が含 まれます。インライン接続定義を使用する場合は、名前付きテーブルは作成されません。
- 一部のジオメトリ (Collection、Multi-Point、Ellipse) はサポートされていません。
- 一部のサポートされていないテーブルについては、**「付録 A」**にあるリストを参照してくださ い。
- <span id="page-7-0"></span>• 作成される名前付きリソースの詳細については、**「付録 B」**を参照してください。

### 付録 A - サポート対象のレイヤおよびテーブルのタイプ

MapInfo Professional で使用されるすべてのレイヤおよびテーブルのタイプが Spectrum Spatial でサポートされているわけではありません。以下のリストにサポート対象/未サポートのレイヤお よびテーブルのタイプを示します。

サポート対象のテーブルおよびレイヤのタイプ

以下のレイヤおよびテーブルのタイプがサポートされており、常に緑色のチェックマーク付きで 表示されます。

- イメージ (ラスタ) レイヤおよびテーブル
- 主題図レイヤ(範囲、個別値、ドット密度の主題図は、ソースレイヤの一部として含まれ、使用 するスタイルを定義します。サイズ可変シンボル、棒グラフ、円グラフの主題図は、ソース レ イヤに加えて個別レイヤとしてアップロードされます)
- グリッド レイヤおよびテーブル
- DBF テーブル
- ネイティブ テーブル
- Shape テーブル( Shapeファイル)

以下のテーブルは、名前付き接続が存在する場合のみサポートされます。名前付き接続がない場 合は、サポート対象外として表示されます。Map Uploaderは、選択された名前付き接続でテーブ ルが使用可能かどうかを検証しないことに注意してください。選択した接続がそのテーブルに対 して適切かどうかを確認するのはユーザの責任です。テーブル名は TAB ファイルから取得され、 残りの接続詳細 (データベース スキーム/所有者など) は名前付き接続から取得されます。

- ODBC ライブ テーブル
- ODBC リンク テーブル
- Oracle ライブ テーブル
- Oracle リンク テーブル

Map Uploader は任意の ODBC テーブルをアップロードできますが、Spectrum Spatial がテスト 済みでサポートするのは、以下の RDBMS のみです。

- Oracle
- SQL Server
- Post GIS

#### 未サポートのレイヤおよびテーブルのタイプ

次のレイヤおよびテーブルのタイプは未サポートで、常に赤い十字のマーク付きで表示されます。

**注 :** TAB ファイルは、ツール メニューからシェイプファイルを作成するためのユニバー サル トランスレータでは作成されません。

- システム レイヤ
- WMS/WMTS レイヤおよびテーブル
- タイル サーバー レイヤおよびテーブル
- 結果テーブル
- ビュー テーブル
- WFS テーブル
- FME テーブル
- Access テーブル
- ASCII テーブル
- XLS テーブル
- XY テーブル

#### 名前の重複の問題

MapInfo Professional では、同じまたは異なる場所から同一のテーブルを開き、マップ内のレイヤ として何度も追加することができます。Spectrum™ Technology Platform では、各マップの同じ レイヤが複数回アップロードされることはありません。なぜなら、Spectrumでサポートされてい ない重複レイヤが作成されることになるからです。この場合、アップローダーで最初のレイヤは アップロードできますが、残りのレイヤはアップロードされません。同じレイヤを、スタイル オーバーライドや設定などを変えて複数回アップロードしたい場合は、アップロード可能な新し いマップにそのレイヤを追加してください。

#### <span id="page-9-0"></span>付録 B - Named Resources

マップをアップロードすると、アップロード ユーティリティで指定したパスの下のリポジトリ に、次の 3 つのフォルダが追加されます。

- NamedMaps
- NamedLayers
- NamedTables

アップロードしたすべてのテーブルに対して、名前付きテーブル リソースが NamedTables フォ ルダに追加されます。このリソースには、TAB ファイルへのパス、またはデータ ソースへの接続 詳細が含まれます。レイヤ情報 (スタイル、ズーム レイヤ設定、ラベル設定など) は名前付きテー ブルに保持されません。

マップをアップロードすると、名前付きマップとして作成され、NamedMaps フォルダに追加さ れます。

さらに、レイヤごとに名前付きレイヤが作成されます。名前付きレイヤは NamedLayers フォル ダに追加されます。

名前付きマップと名前付きテーブルの組み合わせごとに、別の名前付きレイヤが作成され、次の ように生成された名前が付けられます。

<Named Map Name>\_NM\_<Named Table Name>

ラベルが有効になっている場合は、個別のラベル レイヤが作成され、そのレイヤに個別値、円グ ラフ、または棒グラフの主題図があれば、その主題図ごとに別のレイヤが作成されます。これら の名前は次の命名規則に従います。ここで、ID は MapInfo Professional のレイヤに割り当てられ た識別番号です。

<Named Map Name>\_NM\_<Named Table Name> Labels <Named Map Name>\_NM\_<Named Table Name> Graduated Symbol Theme IDxx <Named Map Name>\_NM\_<Named Table Name> Bar Theme IDxx <Named Map Name>\_NM\_<Named Table Name> Pie Theme IDxx

次の図は、上記のレイヤ タイプをすべて含むマップの例で、名前付きリソースがどのように作成 されるかを示しています。

#### **図 1 : 例**

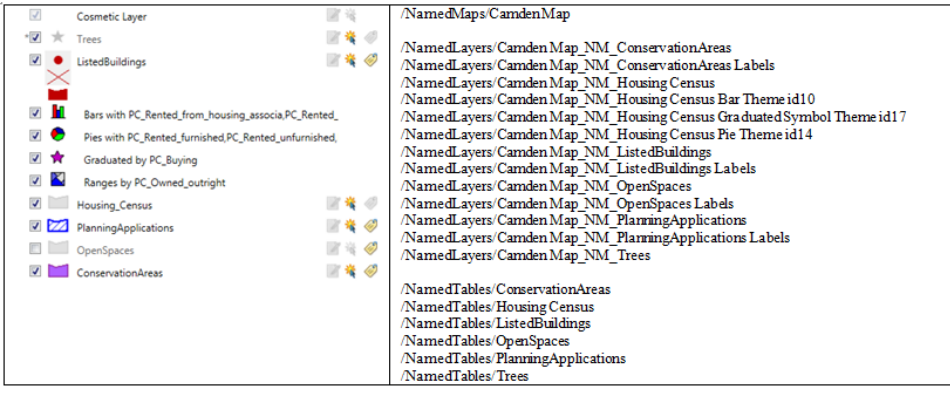

#### <span id="page-10-0"></span>付録 C - リポジトリ パス

リソースをアップロードするとき、必要に応じて、リソースを追加するリポジトリ フォルダを **[リポジトリ パス]** テキスト ボックスに指定することができます。既存のフォルダでも、まだ存在 しない新しいフォルダでも構いません。フォルダが存在しない場合、アップロード ユーティリ

ティによってフォルダが作成されます。また、**[付録](#page-9-0) B** で説明したように、NamedMaps、 NamedLayers、および NamedTables という3つのサブフォルダもアップロードユーティリティ によって作成されます。

**[リポジトリ パス]** を空白のままにするか、"/" のみを使用した場合、リソースはルート フォルダ の下に追加されます。ルートは常に"default"というフォルダです。そのため、この場合、アッ プロード ユーティリティはリソースを次のようなサブフォルダに追加します。

http://<server>:<port>/RepositoryService/repository/default/NamedMaps http://<server>:<port>/RepositoryService/repository/default/NamedLayers http://<server>:<port>/RepositoryService/repository/default/NamedTables

単一のフォルダ名を指定すると、例えば "DemoMaps" の場合、次のようにリソースが追加されま す。DemoMaps がフォルダとして存在しない場合は作成されます。

http://<server>:<port>/RepositoryService/repository/default/DemoMaps/NamedMaps http://<server>:<port>/RepositoryService/repository/default/DemoMaps/NamedLayers http://<server>:<port>/RepositoryService/repository/default/DemoMaps/NamedTables

複数レベルのフォルダを指定することもできます。例えば、"DemoMaps/EnvironmentProject" の ように指定します。この場合、次のようにリソースが追加されます。

http://<server>:<port>/RepositoryService/repository/default/DemoMaps/EnvironmentProject/NamedMap http://<server>:<port>/RepositoryService/repository/default/DemoMaps/EnvironmentProject/NamedLayer http://<server>:<port>/RepositoryService/repository/default/DemoMaps/EnvironmentProject/NamedTable

注: フォルダを指定する場合、必ず、バックスラッシュ "\" ではなく、スラッシュ "/" を使 用してください。

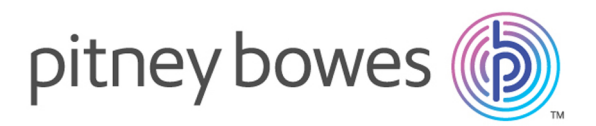

3001 Summer Street Stamford CT 06926-0700 USA

www.pitneybowes.com

© 2020 Pitney Bowes Software Inc. All rights reserved